# **23. Creating additional user groups**

## **What are User Groups?**

A user group is a distinct set of web pages and templates within your store. This enables you to display different information to different users. For example, a member of the 'admin' user group will be able to edit data and add new records. Whereas, a member of the 'public' user group will be able to read inventory data at a public price level and use a shopping cart to purchase items. There are several user groups within your store by default:

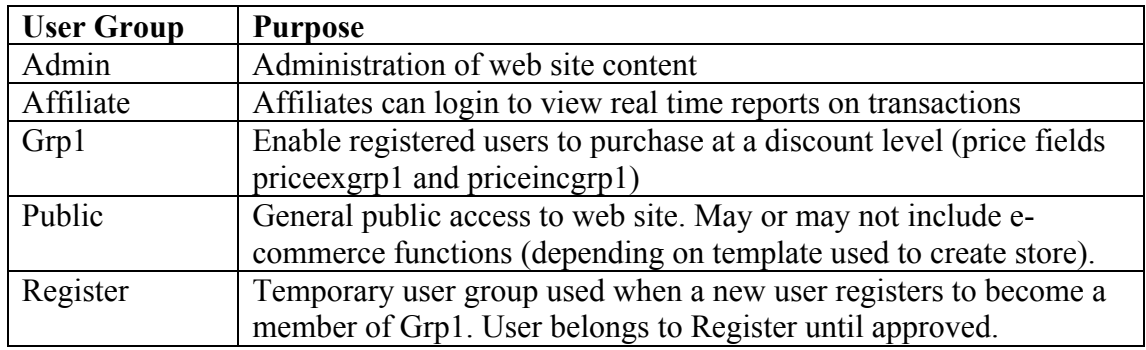

The end user experience in each of these default user groups is substantially different. The code however, is always using the same iNETstore code base. It is simply presented differently for each user group. As such there isn't a function that is used in one user group that cannot be also used in another user group. For example, the same (submit data) function that allows a member of the 'admin' user group to add a new item to the inventory database is the same function that allows a new user to register in the 'public' user group.

# **How to Create an Additional User Group**

If the default user groups are not sufficient on their own you can create additional user groups to serve your purpose. For example, if your store has more than 2 price levels then you can create additional user groups for the extra price levels.

The steps required to create an additional user group are:

- 1. Create a unique directory structure for the new group
- 2. Create web pages and templates within the new directory (or duplicate the pages of one of the existing user groups.)
- 3. Create a user record that belongs to the new group

If the new user group calls different price fields then you will also need to complete the following additional tasks:

- 4. Ensure the price fields are present in both the ITM and TRN database tables
- 5. Modify the pages within the new user group to call the new price field
- 6. Modify the edit item page within BBMS to display the new price fields

#### **1. Create a Unique Directory Structure**

Each user group must have its own unique directory structure. There are two directories that belong to each user group. One is found in the root directory of the store. The other is found is a sub directory of the 'templates' directory. The names of the directories should correspond with the name of the user group.

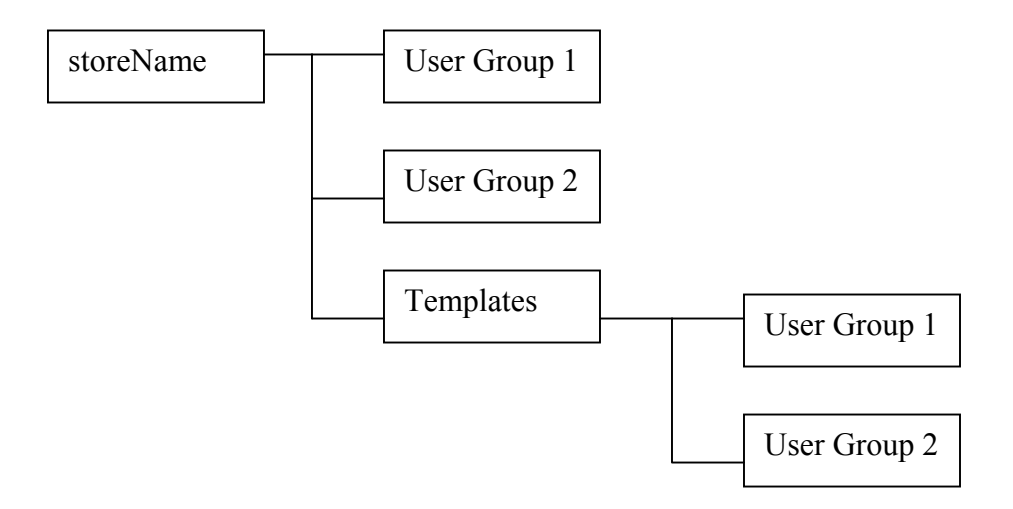

#### **2. Create Web Pages and Templates Within the New Directory**

If the user group you want to create is very similar to an existing group then the easiest way to create it is to duplicate the existing group and rename it to the new group name. For example, the best method to create an additional user group to display a new price group is to duplicate the user group 'grp1'. Copy and paste the directory 'grp1' in the root directory of your store and then rename the duplicate

directory to 'grp2'. Repeat this step for the user group directory under the 'templates' directory of your store.

If the required functions of the new user group are nothing like an existing user group then simply create the directory structure as indicated above and manually create the pages desired.

**NOTE:** 'grp1' includes code to restrict access to members of the group. The code appears at the top of each ehtml page:

 $\leq$  --[DBxPERMIT(grp1)]-->

This code should be changed to:

 $\leq$  --[DBxPERMIT(grp2)]-->

See instructions under point 4 below on how to do a global search and replace.

### **3. Create a User Record That Belongs to the New Group**

In order to be able to view your new user group via a web browser there must be a user account that belongs to the new group.

To create a new user account following the instructions in Chapter 08 – Customer accounts. Ensure that when you create the user that you specify the following values:

Usergroup = directoryName created above (e.g. 'grp2')

Framemain (or 'Home Page') = directoryName/home.ehtml (or whatever other home page you want to specify. E.g. 'grp2/home.ehtml')

Once the user record has been created you can login to the store using the login name and password that you nominated for the user.

You will notice that the new user group has exactly the same functionality of the user group you duplicated (e.g. 'grp1'). In the next two steps we will modify the new user group to call different price fields from the database.

## **4. Creating Additional Price Fields**

If the intention of the new user group is to call different item price values then you will firstly need to ensure that the price fields are present in your database.

They will need to be present in both the ITM (item) table and the TRN (transaction) table. The table below illustrates the modifications required to add an additional price level for a user group called "grp2":

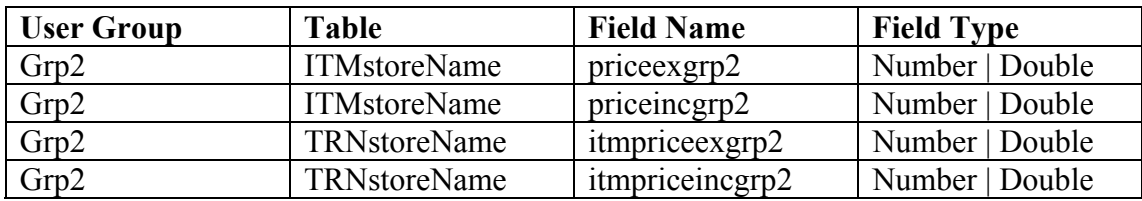

#### **5. Modify the Pages Within the New User Group to call a Different Price Field**

Assuming that you duplicated the existing user group 'grp1' to create the user group 'grp2' then you will need to replace all of the iNETstore tags calling the 'grp1' price fields so that they call the 'grp2' price fields that we created in the step above.

There are many pages that need to be modified to call the new price fields. Rather than open each page individually, locate the tag and replace it manually, we can achieve the same result a lot quicker and more reliably by using a decent text based HTML editor. Most text based HTML editors have an advanced 'Search and Replace' feature that will enable you replace the required code across all pages simultaneously.

If you don't already have a text editor that can perform a search and replace across multiple pages then download NoteTab Light at <http://www.notetab.ch/>, which is a good free text editor (this product was a free download at the time of writing however this product is in no way related to iNETstore and no warranty is provided).

Open your text editor and execute the Advanced Search and Replace on the following pages and text:

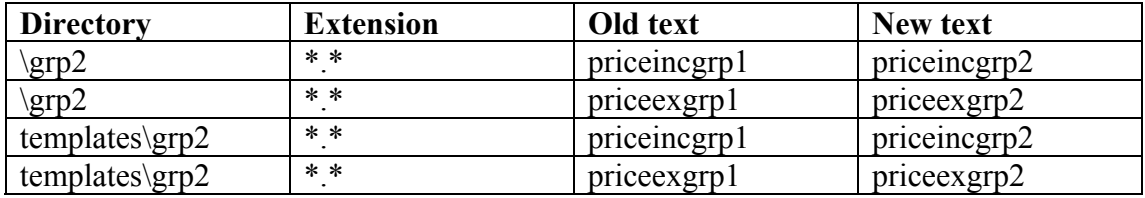

Save the changes and your new user group will now display 'grp2' pricing.

#### **6. Modify the Edit Item Page within BBMS to Display the New Price Fields**

The final task that you'll want to perform is to edit the page within BBMS that allows updates to the inventory database.

Open the page "admin/edit-itm.ehtml" in a text based HTML editor and following the instructions in Chapter 15 – Customising BBMS, to display the new price fields.

For example, the code to display the price fields in our example above would be:

 $<$ tr $>$ 

```
\leqtd nowrap class="frmTxt" valign="top"> Group 2 Price Ex\leq/td>
 \leqtd valign="top" width="100%">\leqb>$\leq/b> \leqinput NAME="priceexgrp2"
TYPE="text" class="inputs" VALUE="[DBxSQL_priceexgrp2]"></td> 
\langle tr \rangle
```
 $<$ tr $>$ 

```
\leqtd nowrap class="frmTxt" valign="top">\&nbsp;Group 2 Price Inc\leq/td>\leqtd valign="top" width="100%">\leqb>$\leq/b> \leqinput NAME="priceincgrp2"
TYPE="text" class="inputs" VALUE="[DBxSQL_priceincgrp2]"></td>
\langle tr \rangle
```